# Distrito Escolar de Granite Libro de Calificaciones ESD Portal Padre/Estudiante

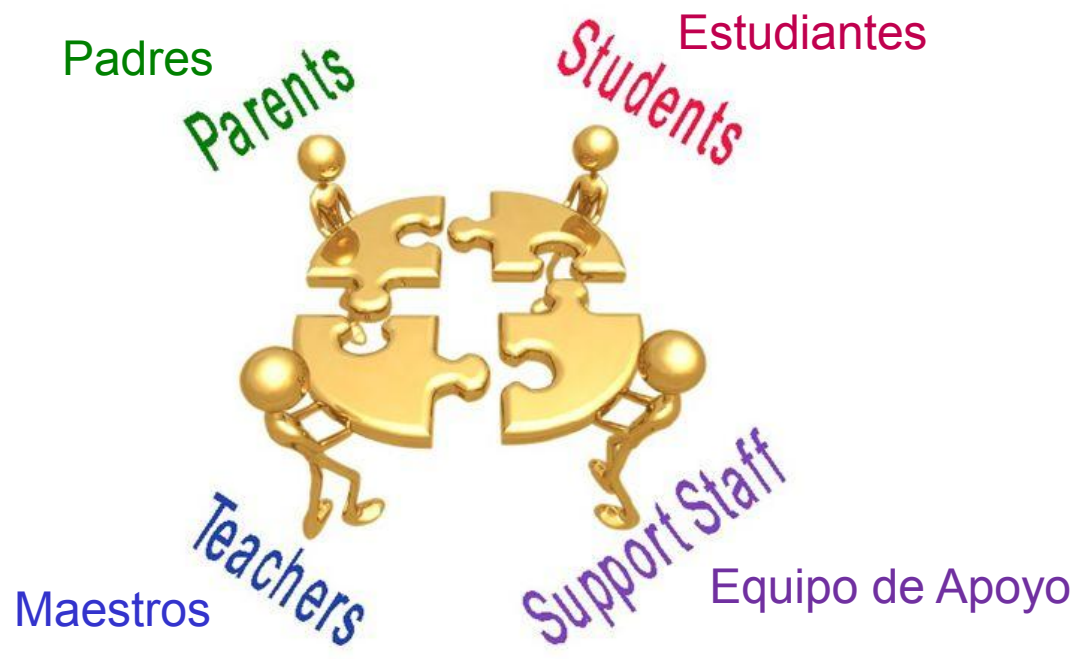

Preguntas?? **Contacte: Karen Tohinaka Craig Schow** Craig Schow Sistema de Información **Sistema de Información** Administrador de Libro de Calificaciones **Electe de Libro de Calificaciones** Programador Teléfono (385) 646-4168 Teléfono (385) 646-7438 [kttohinaka@graniteschools.org](mailto:kttohinaka@graniteschools.org) [cschow1@graniteschools.org](mailto:cschow1@graniteschools.org) <sup>1</sup>

# Como Accesar El Portal de Padre/Estudiante

- Para poder entrar al nuevo Portal de Padres de libro de calificaciones primero tendrá que registrarse en [https://portal.graniteschools.org](https://portal.graniteschools.org/) y hacer clic en Gradebook Parent Portal registration y seguir los pasos que le aparezcan ( existe una guía que puede obtener en su escuela en caso de ser necesario). Aun cuando usted se haya registrado el año pasado, usted necesitara registrarse de nuevo.
- Una vez que usted haya creado su usuario y contraseña en el portal; en un navegador de internet compatible, escriba:

<https://gb.graniteschools.org/portal/> o de clic en el icono de gradebook en el Portal que acaba de crear.

Entre al portal:

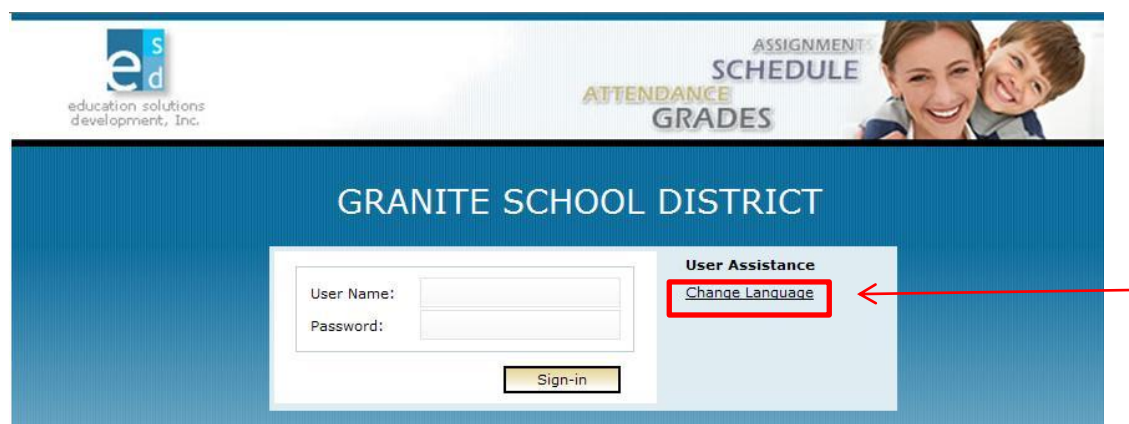

También puede cambiar el **Idioma** que usted prefiera leer haciendo clic en **Change Language** o tendremos una guía en español que estará disponible muy pronto.

## Vista de los Padres

 Si usted es padre de familia y tiene más de un hijo inscrito en el distrito escolar, el Portal mostrará una lista de sus hijos. Haga clic en el nombre subrayado del hijo del cual le gustaría ver la información y le dará una lista al lado izquierdo de la pantalla en el que puede escoger.

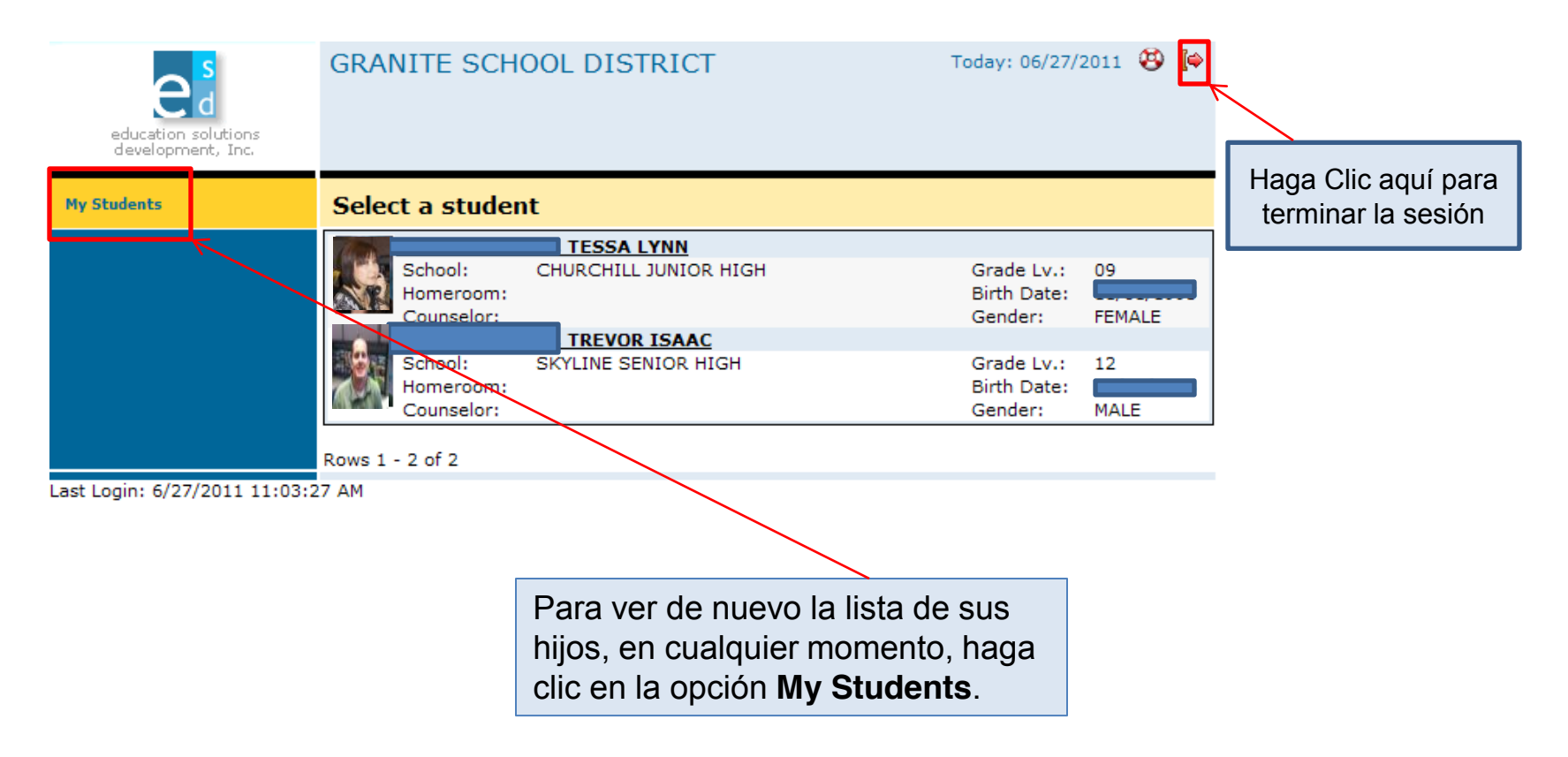

## Vista del Estudiante.

 Si eres estudiante o padre con un solo hijo inscrito en el distrito escolar, el Portal mostrará la pantalla de **Student Schedule**. La opción **My Student** no se mostrará. Haga clic en una **Opción del Menú** para que pueda ver la información deseada.

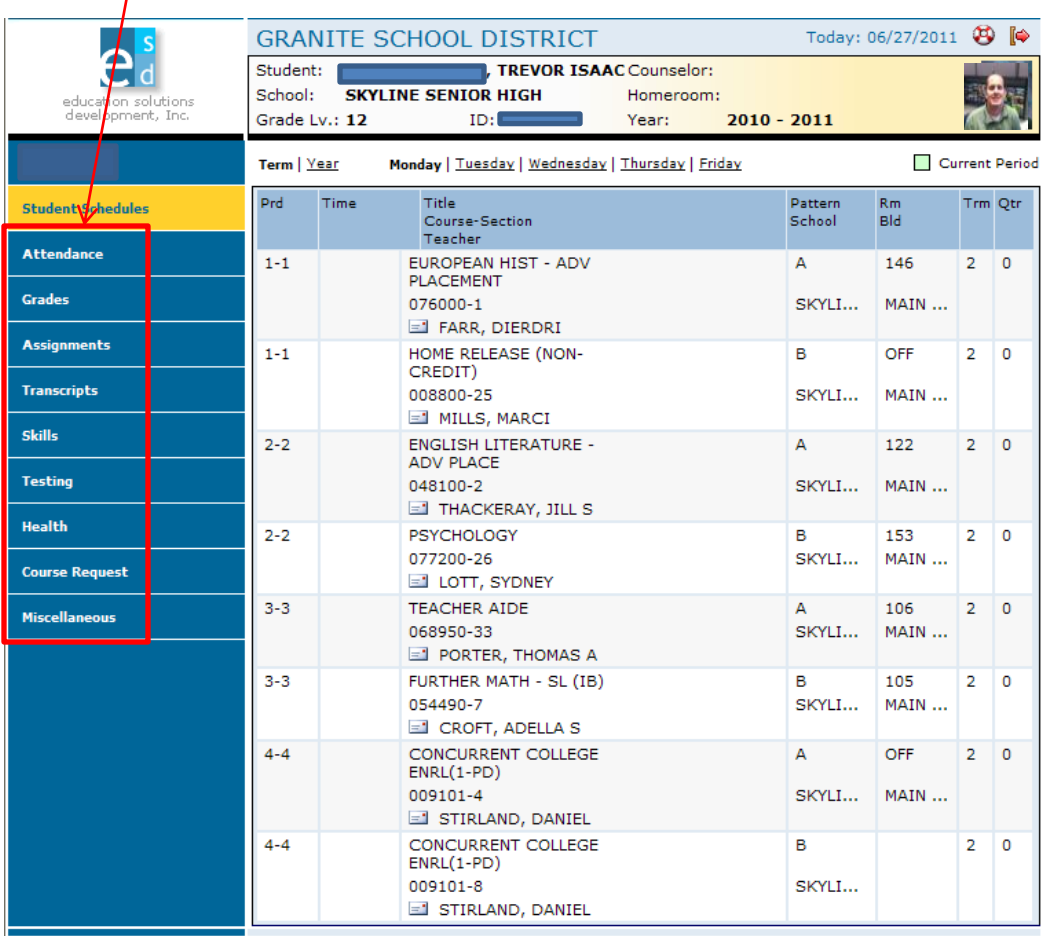

## Para Padres, Tutores, y Estudiantes

### • Horario de Clases Diario:

- ± Haga clic en el menú en la opción de **Student Schedules**.
- $-$  El Portal muestra una tabla con todas las clases por periodo de este termino.

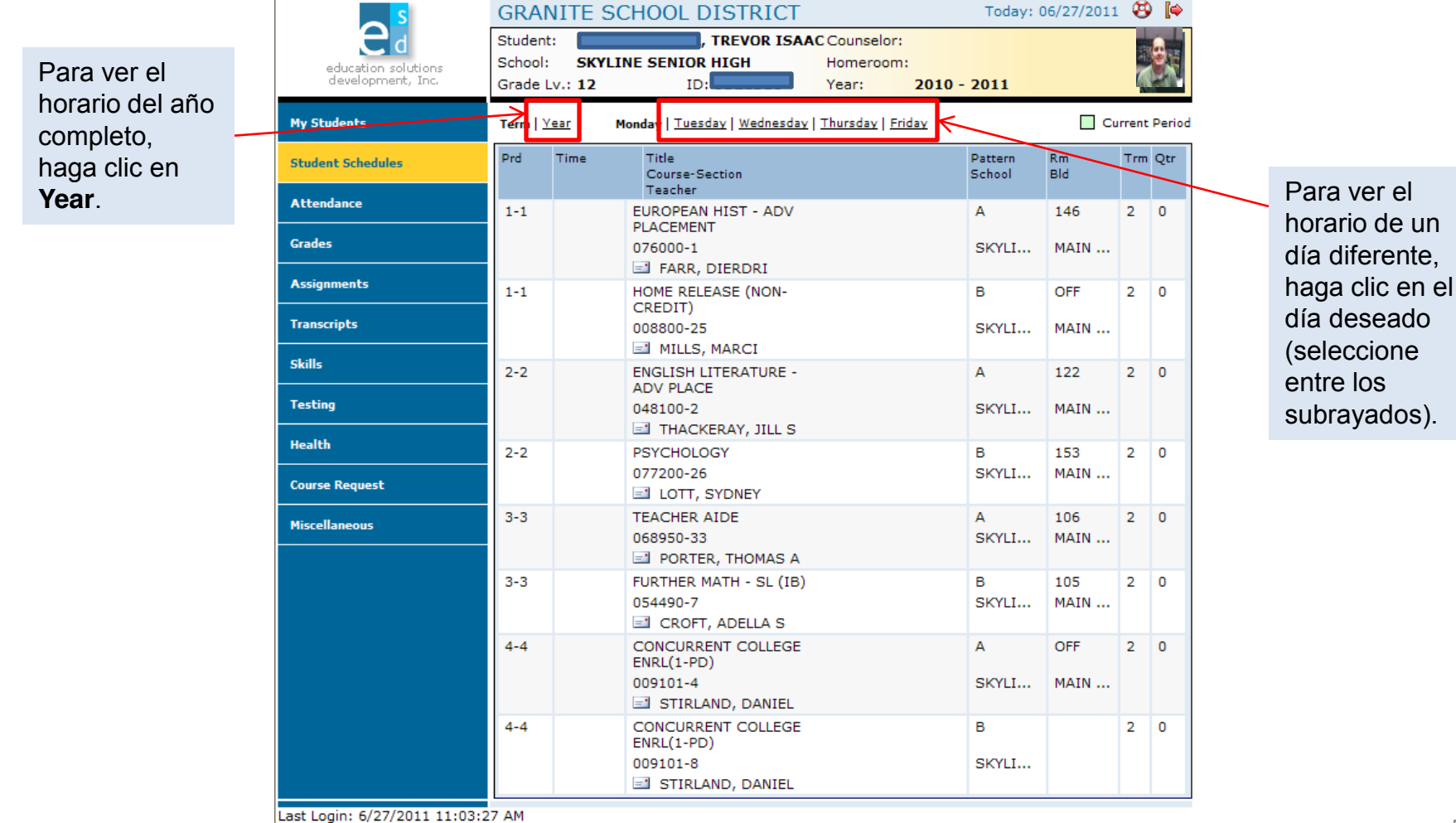

### $\cdot$  Información de Asistencia por Mes:

- ± En el menú hacer clic en la opción de **Attendance**.
- El Portal muestra un calendario donde podrá ver las ausencias y retardos.

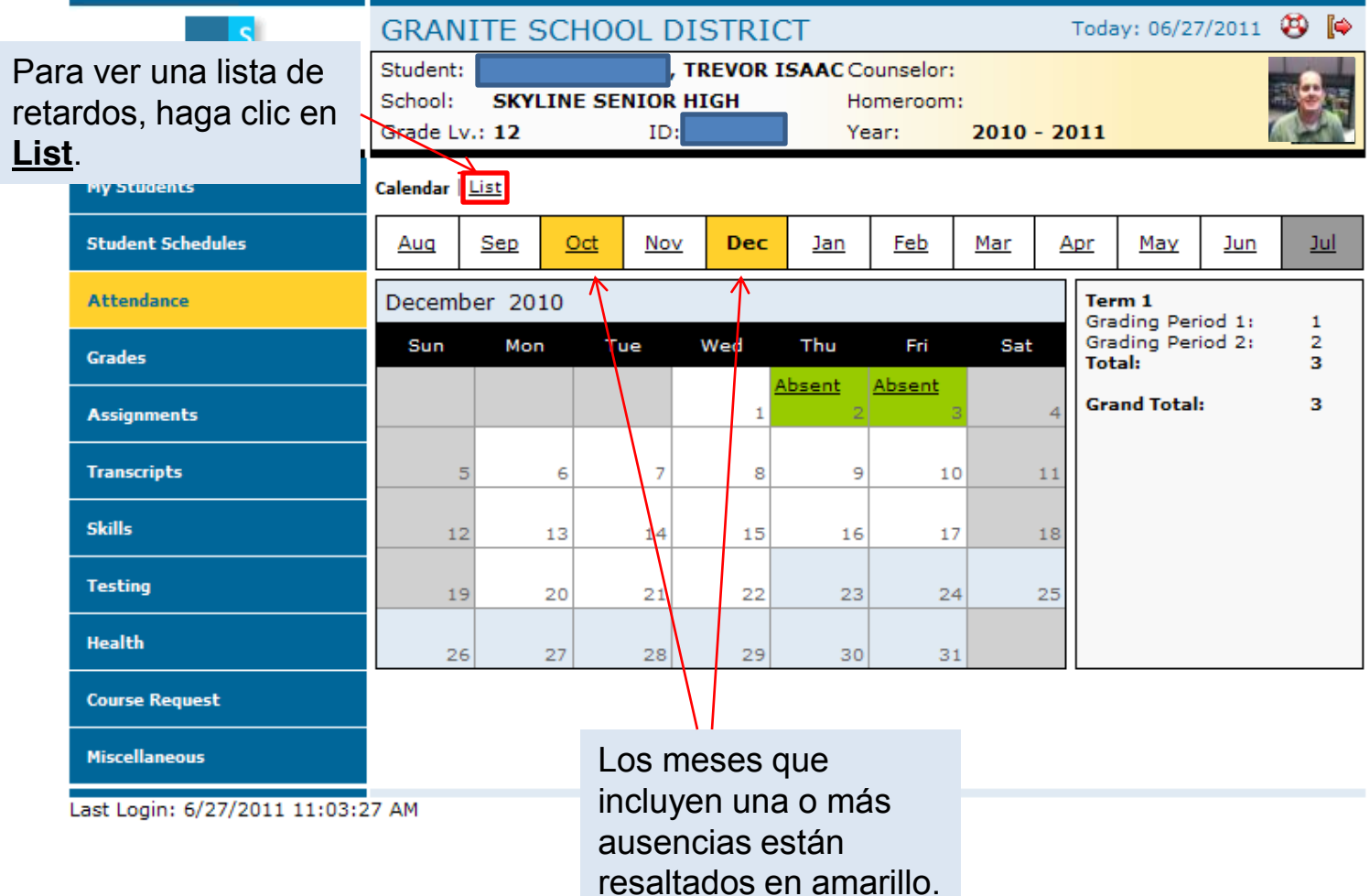

### · Información de Calificaciones:

- ± En el menú haga clic en la opción **Grades**
- $-$  El Portal muestra las calificaciones por cada periodo evaluado por cada clase del termino actual.

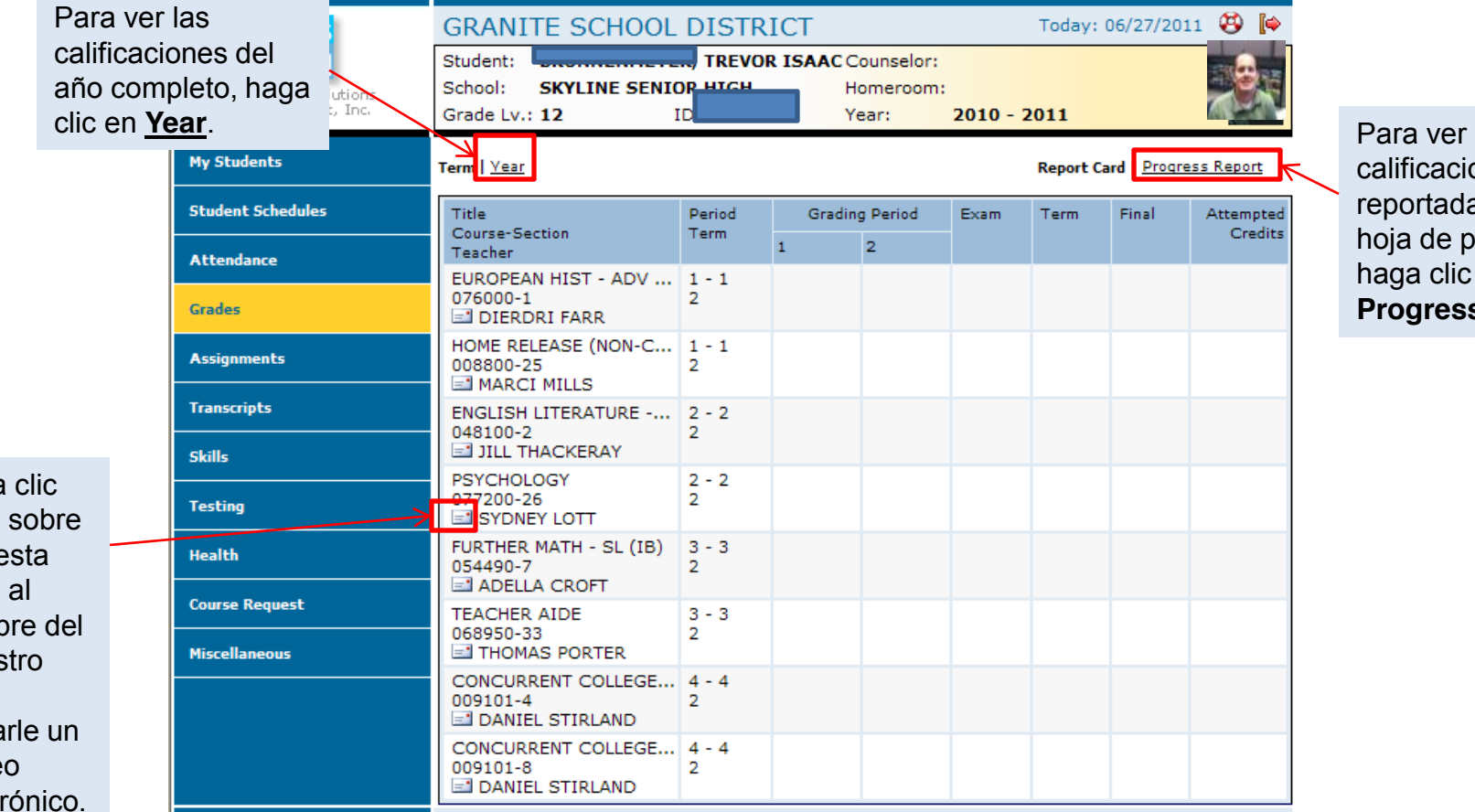

alificaciones eportadas en la oja de progreso, aga clic en **Progress Report**.

Haga en el que  $\epsilon$ junto nomb maes para envia corre electr

#### Asignaciones Para Cada Clase:

- ± En el menú haga clic en la opción de **Assignments**.;
- ± El Portal muestra una lista de clases, junto con información básica de calificaciones y asistencia.

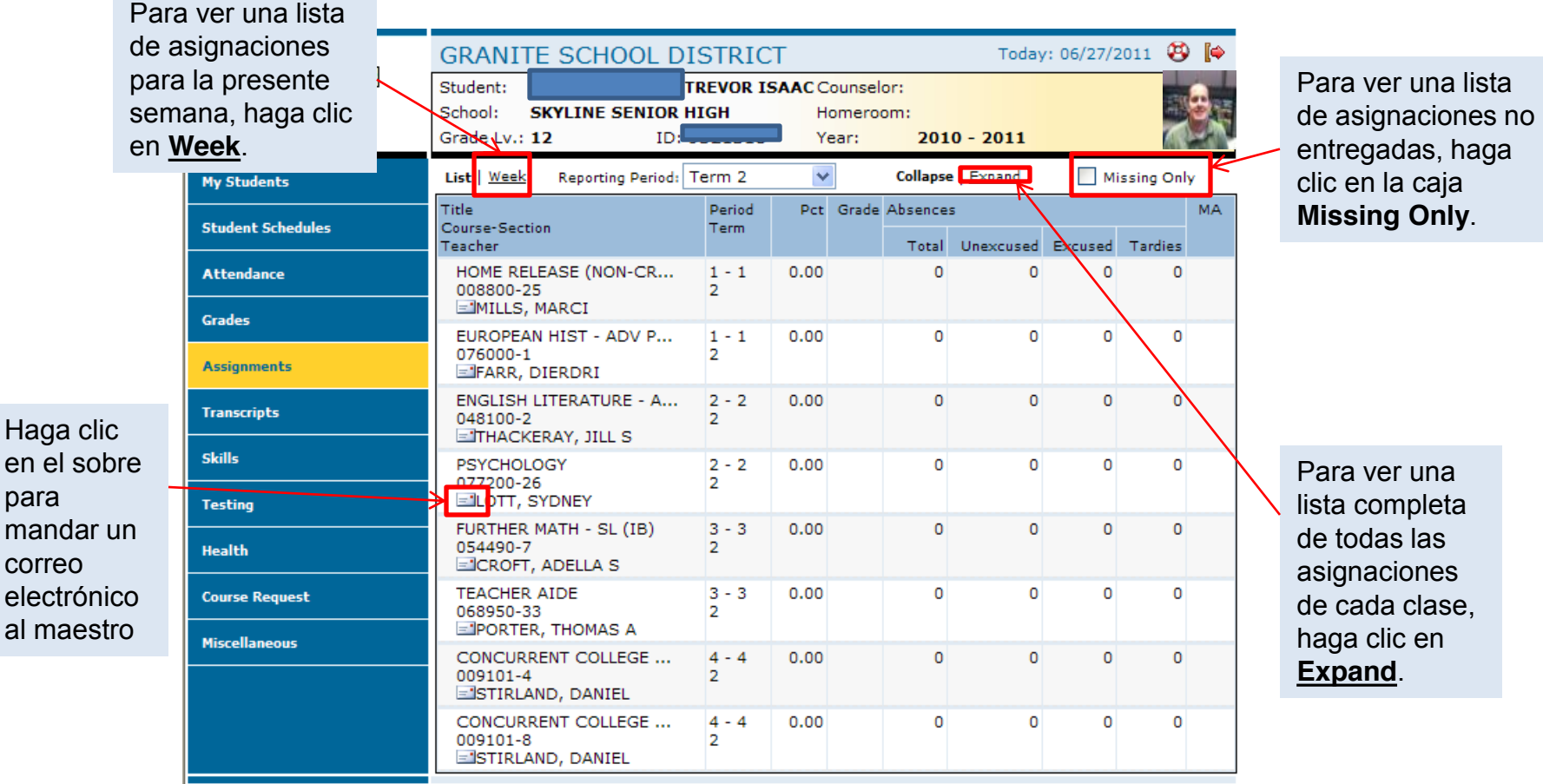

#### $\cdot$  Información de Historial Académico por cada Ciclo Escolar Inscrito:

- ± En el menú haga clic en la opción de **Transcripts**.
- ± El Portal muestra una lista de clases, incluyendo los créditos y las calificaciones recibidas.

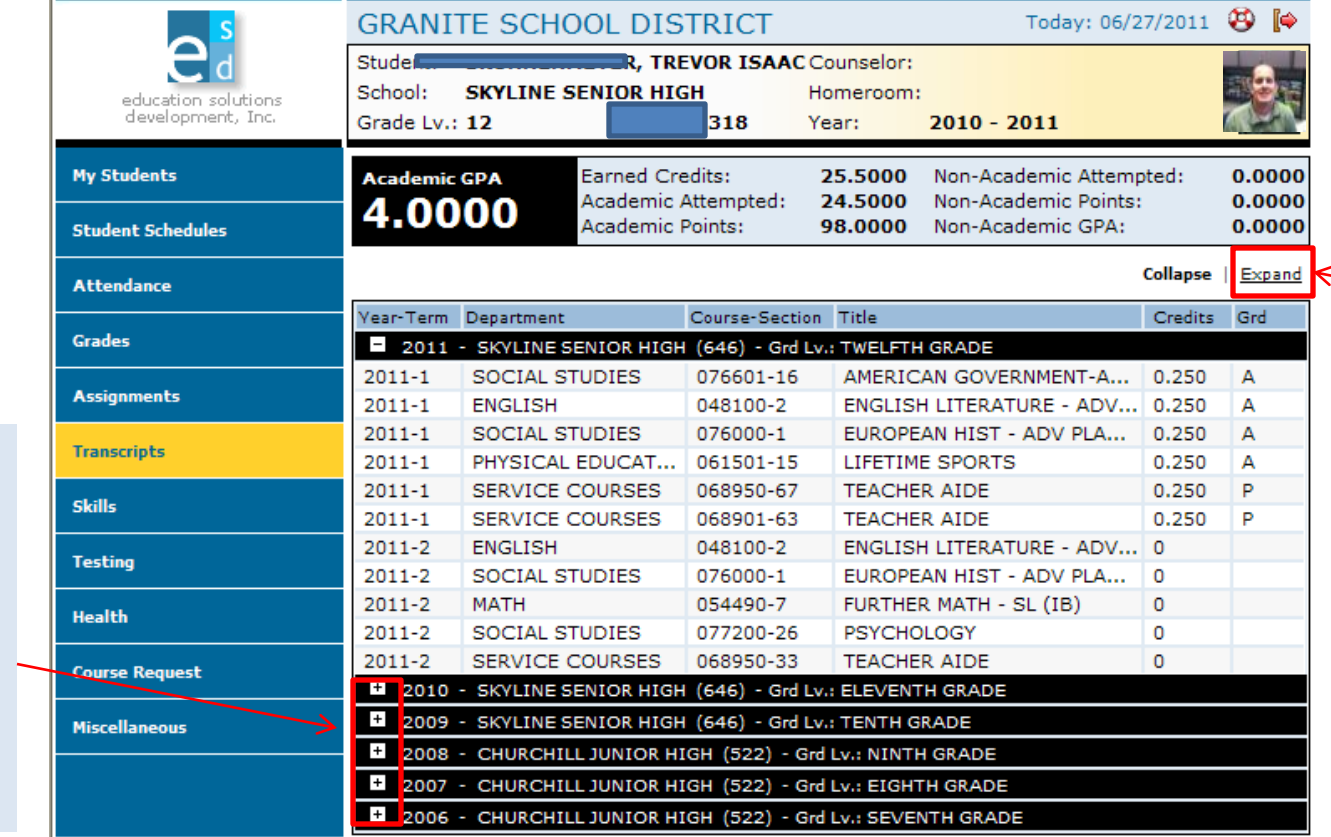

Para ver los detalles por cada año registrado en el historial académico, haga clic en **Expand**.

Last Login: 6/27/2011 11:03:27 AM

Para ver más información de un año diferente, haga clic en el signo de más (+) que aparece a la izquierda del

año.

- $\cdot$  Información de Comportamiento en Clase:
	- ± En menú haga clic en la opción **Skills**.
	- ± El Portal muestra una lista de evaluación de comportamiento y resultados combinados solo para primaria (elementary). Mostrará como su estudiante esta respondiendo en clase en cada categoría y usted podrá ver las observaciones del maestro.

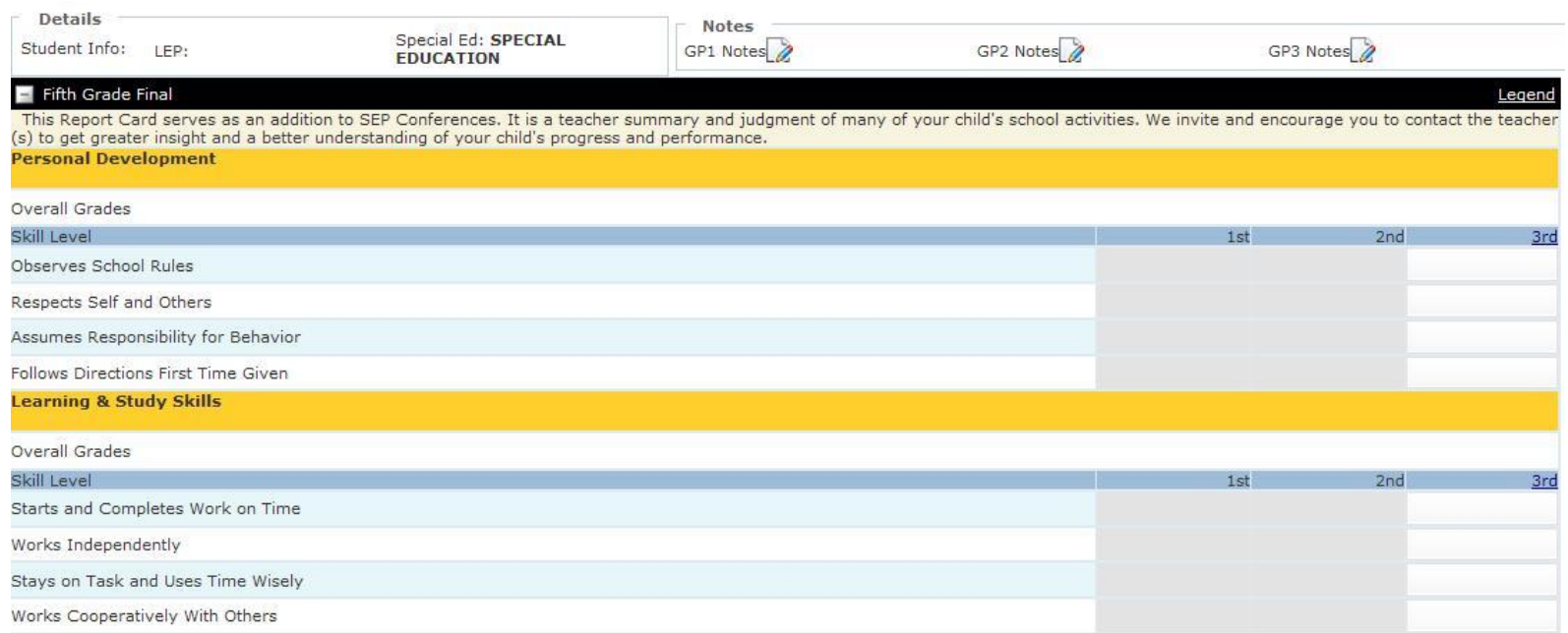

- · Resultado de Exámenes Estandarizados:
	- ± En el menú haga clic en la opción de **Testing**.
	- ± El Portal muestra una lista de los exámenes estandarizados realizados más recientemente y resultados combinados.

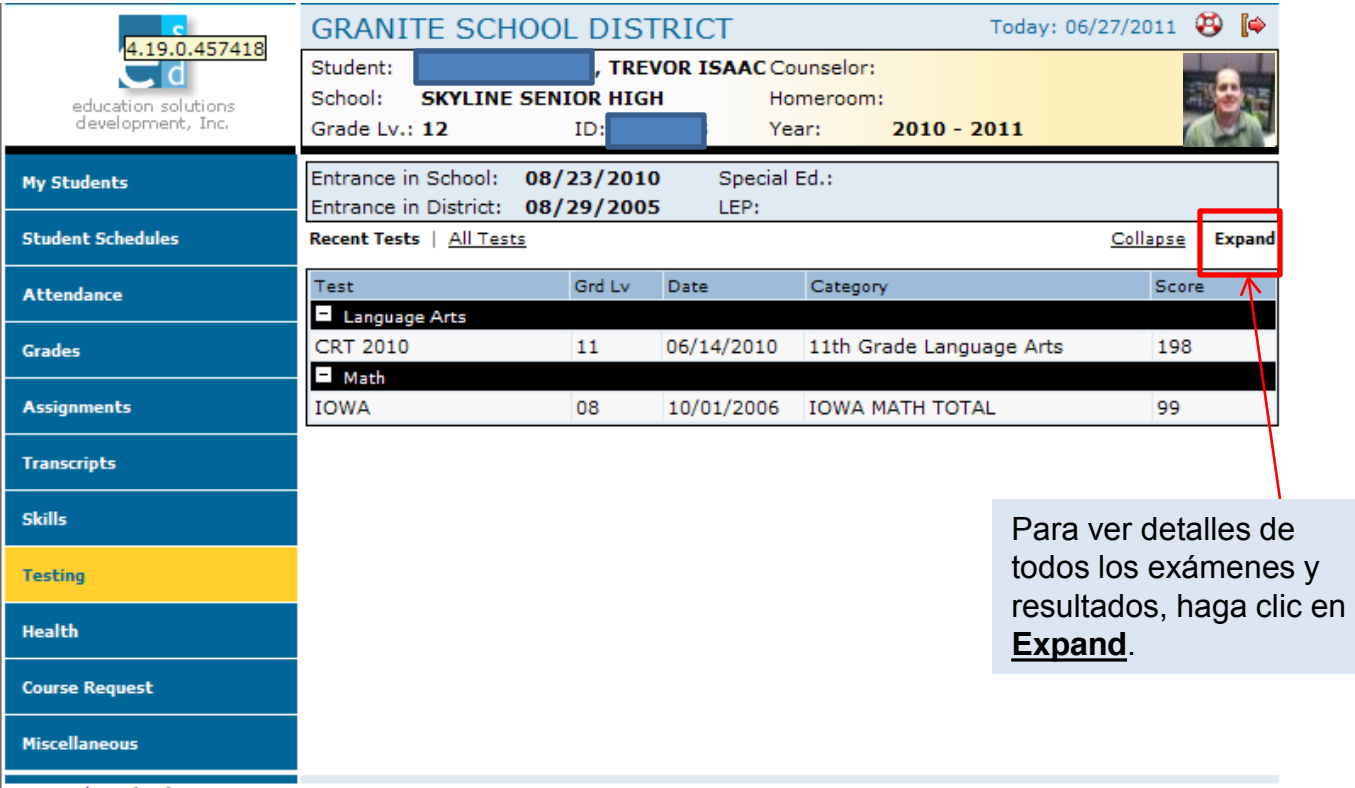

- Misceláneos:
	- ± En el menú haga clic en la opción de **Miscellaneous**.
	- ± El Portal muestra dos opciones del menú adicionales.

pueden ser realizados por medio de la

oficina de la escuela.

Si alguna de la información aquí esta incorrecta, no podrá cambiarla. Los Padres necesitaran contactar a la escuela en caso de hacer alguna actualización o cambios en la información mostrada.

1. Los Padres no deberán usar está pagina para cambiar su contraseña.

Homeroom

Year:

 $2010 - 2011$ 

**TREVOR ISAAC Counselor:** 

**GRANITE SCHOOL DISTRICT** 

**SKYLINE SENIOR HIGH** 

Student:

Grade Lv.: 12

School:

Today: 06/28/2011 <sup>9</sup>

**My Students PASSWORD** User Name: KB Fmail: cschow1@graniteschools.or **Student Schedules** Confirm Password: Password **Attendance** KIM **BRUNNENMEYER First Name:** Last Name: **Grades MY STUDENTS** Today: 06/27/2011 **Birth Date** Student ID **Last Name First Nam** e **Assignments** Student: **TREVOR ISAAC Counselor: TESSA** School: **SKYLINE SENIOR HIGH** Homeroom TREVOR education solution<br>development, Inc. **Transcripts** Grade Lv.: 12 ID: Year:  $2010 - 2011$ **Skills My Students Student Detail Birthdate SANDY IIT RAND?** Gender: MALE **Student Schedules Testing**  $(801)$ .<br>НОМЕ **Attendance Contact Details** Health **Grades FATHER** Miscellaneous PARENT NOTIFICATION **KIM Passwords / Alerts Assignments** Inform me by email when my child: Email To:  $(801$ Contacts Is Absent or Tardy Current E-mail: cschow1@graniteschools.org **Transcrints** Additional Info Second E-mail: kbrunnenmeyer@granites Misses an Assignment **SANDRA Skills** Fails a Test Third E-mail: **Testing** Save Clear **Health** 3. La sección de Contactos muestra la Login: 6/28/2011 3:57:58 PM **Course Request** dirección y números de teléfono del 2. La opción para recibir correos Miscellaneous estudiante en la parte superior de la Passwords / Alerts electrónicos se muestra en la 4. Haga clic en el pantalla. Direcciones y número de Contacts parte de abajo de la pantalla en la Additional Info botón de **Save** teléfono de los padres, tutores, y Last Login: 6/27/2011 11:03:27 AM sección de Parent Notification. contactos de emergencia se muestran después de haber hecho cualquier abajo. Cambios en la información solo

⌒

education solutions<br>development, Inc.

cambio.